# **INSTRUCCIONES PARA LA PRESENTACIÓN TELEMÁTICA DE SOLICITUD DE AYUDAS DESTINADAS A FOMENTAR EL EMPLEO ESTABLE Y REDUCIR LOS COSTES LABORALES DE LAS EMPRESAS EN LA COMUNIDAD AUTÓNOMA DE EXTREMADURA**

# **CIP 0684624**

# **Introducción**

Esta guía tiene como objetivo principal ayudar a los interesados en la realización por medios electrónicos (vía telemática), de la solicitud correspondiente a **l**as **Ayudas para el fomento del empleo estable y reducir los costes laborales de las empresas en la Comunidad Autónoma de Extremadura** definidas en el *Decreto 29/2024, de 2 de abril por el que se establecen las bases reguladoras de las subvenciones destinadas a fomentar el empleo estable y reducir los costes laborales de las empresas en la Comunidad Autónoma de Extremadura y se aprueba la primera convocatoria.* Estas ayudas están destinadas a fomentar el empleo indefinido, así como la inserción laboral de determinados grupos de población con una mayor dificultad de acceso al mercado de trabajo.

Para presentar el trámite de forma telemática en la Sede electrónica de la Junta de Extremadura se deberán seguir los siguientes pasos:

- 1. [Cumplimentar](#page-1-0) el formulario de la solicitud, para lo que deberá disponer de un certificado electrónico o el DNIe. < [Más información](https://sede.gobex.es/SEDE/informacion/certificadoElectronico.jsf) >. En el caso de empresas deberá disponer de un certificado electrónico de persona física o DNIe para los empresarios autónomos  $\leq$  Más información  $\geq$  o de un certificado de representante de persona jurídica para el resto de los casos [< Más información >.](https://www.sede.fnmt.gob.es/certificados/certificado-de-representante)
- 2. Adjuntar<sup>1</sup> (en el caso de que sea necesario) los documentos que se soliciten, por lo que deberá preparar previamente toda la documentación, escanearla en formato PDF (o en alguno de los formatos admitidos) si no la tiene en formato electrónico y guardarla en el ordenador. Puede ver la documentación necesaria para este trámite [aquí](https://ciudadano.gobex.es/buscador-de-tramites/-/tramite/ficha/5779)
- 3. [Firmar y](#page-22-0) **enviar** la solicitud, para lo que previamente deberá descargarse e instalar el programa Autofirma, disponible [aquí](http://firmaelectronica.gob.es/Home/Descargas.html)

<sup>1</sup> 1

Conforme al artículo 28.2 de la Ley 39/2015, de 1 de octubre, del Procedimiento Administrativo Común de las Administraciones Públicas: "2. Los interesados tienen derecho a no aportar documentos que ya se encuentren en poder de la Administración actuante o hayan sido elaborados por cualquier otra Administración. La administración actuante podrá consultar o recabar dichos documentos salvo que el interesado se opusiera a ello. No cabrá la oposición cuando la aportación del documento se exigiera en el marco del ejercicio de potestades sancionadoras o de inspección. Las Administraciones Públicas deberán recabar los documentos electrónicamente a través de sus redes corporativas o mediante consulta a las plataformas de intermediación de datos u otros sistemas electrónicos habilitados al efecto. Cuando se trate de informes preceptivos ya elaborados por un órgano administrativo distinto al que tramita el procedimiento, estos deberán ser remitidos en el plazo de diez días a contar desde su solicitud. Cumplido este plazo, se informará al interesado de que puede aportar este informe o esperar a su remisión por el órgano competente."

Según el artículo 53.1, apartado d), de la citada Ley 39/2015, los interesados en un procedimiento administrativo, tienen derecho:

<sup>&</sup>quot;d) A no presentar datos y documentos no exigidos por las normas aplicables al procedimiento de que se trate, que ya se encuentren en poder de las Administraciones Públicas o que hayan sido elaborados por éstas".

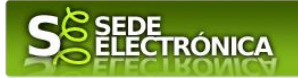

Cuando se ha realizado el envío recibirá una comunicación de entrada del expediente en Sede Electrónica en **Mis Notificaciones** de la **Carpeta Ciudadana.**

No es necesario cumplimentar, firmar y enviar el formulario en una única sesión, sino que, si lo desea, puede guardarlo y continuar el proceso en sesiones sucesivas. La solicitud se grabará como **borrador** y podrá acceder a ella desde la pestaña **Mis Borradores** de la **Carpeta Ciudadana** de la Sede Electrónica.

# <span id="page-1-0"></span>**Solicitud**

Como norma general en la declaración responsable aparecerán de color verde los campos obligatorios a rellenar y en gris aquellos que estén deshabilitados.

### *Datos del Declarante*

Si es la primera vez que se relaciona por medios electrónicos con la Junta de Extremadura, SEDE le redirigirá automáticamente al trámite "SOLICITUD DE ALTA / MODIFICACIÓN DE DATOS PERSONALES" mediante el cual podrá dar de alta sus datos en el repositorio de la Junta de Extremadura. Una vez incluidos los mismos, en el repositorio, serán utilizados para cumplimentar cualquier solicitud que realice a través de SEDE.

En el menú Mis Datos, de la Carpeta Ciudadana, podrá modificar los datos que constan dicho el repositorio en cualquier momento.

### *Datos*

### *relativos a las notificaciones y otras comunicaciones.*

Según la **Ley 39/2015** de 1 de octubre del Procedimiento Administrativo Común de las Administraciones Públicas: Las notificaciones por medios electrónicos se practicarán mediante comparecencia en la Sede electrónica [https://sede.gobex.es.](https://sede.gobex.es/SEDE/) Se entiende por comparecencia en la sede electrónica, el acceso por el interesado o su representante debidamente identificado, al contenido de la notificación que se publicará en la Sede en la Carpeta Ciudadana, pestaña Mis Notificaciones. Las notificaciones por medios electrónicos se entenderán practicadas en el momento en que se produzca el acceso a su contenido. La notificación por medios electrónicos se entenderá rechazada cuando hayan transcurrido **diez días naturales** desde la puesta a disposición de la notificación sin que se acceda a su contenido.

# *1. Autenticación*

Para poder realizar este o cualquier otro trámite en SEDE hay que estar identificado. Para ello se necesita un DNI electrónico (DNIe) o un certificado de usuario válido configurado correctamente en el sistema informático desde el que se vaya a proceder con el trámite. El sistema de autenticación utilizado en SEDE es Cl@ve.

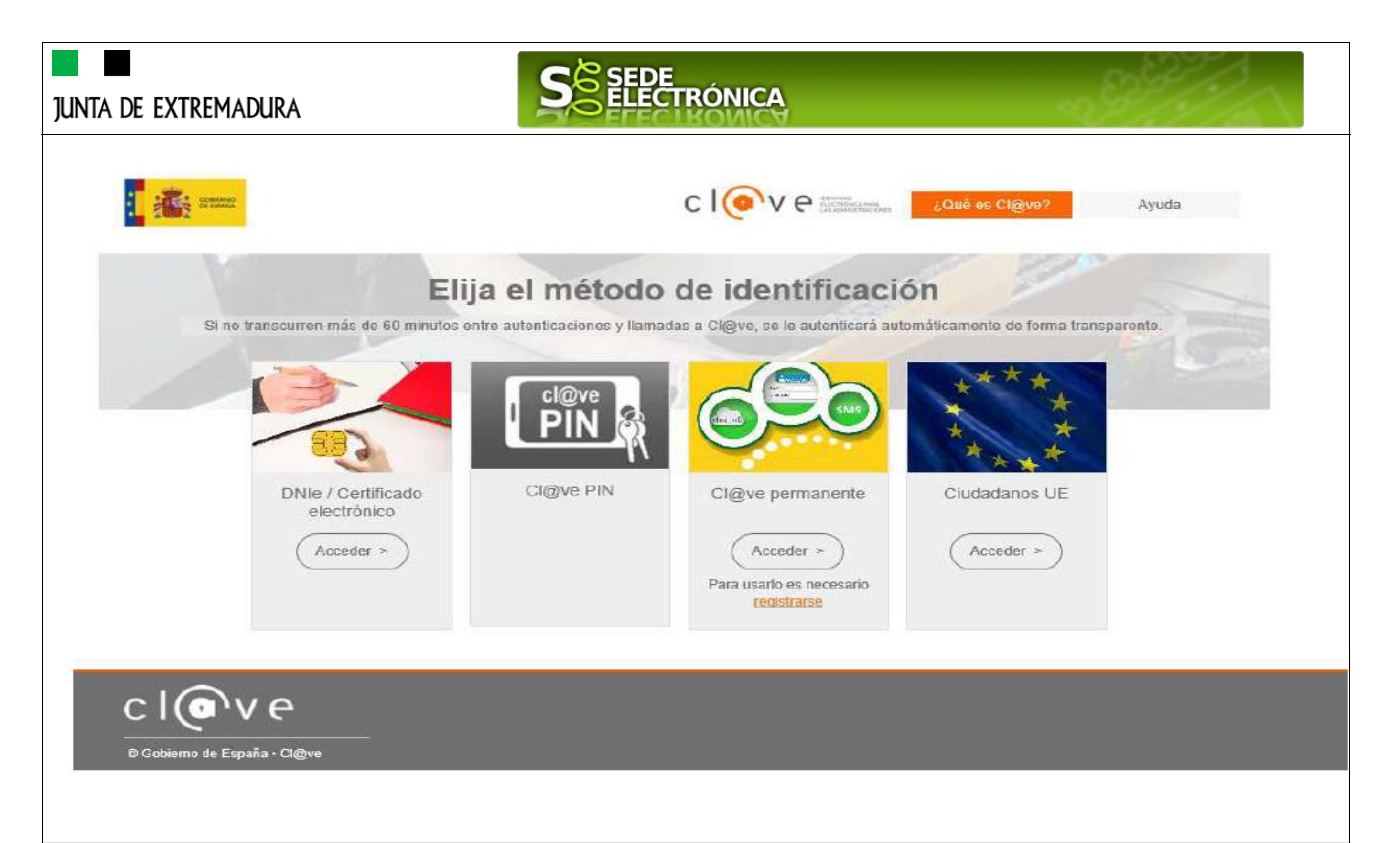

# *2. Cumplimentación de la SOLICITUD*

Para solicitar las ayudas acogidas al *Decreto 29/2024, de 2 de abril por el que se establecen las bases reguladoras de las subvenciones destinadas a fomentar el empleo estable y reducir los costes laborales de las empresas en la Comunidad Autónoma de Extremadura.*

#### **2.0. ACCESO.**

Puede acceder de forma directa a través del siguiente enlace:

<http://www.juntaex.es./w/0684624>

Otra opción es a través de SEDE [\(https://sede.gobex.es/SEDE/\)](https://sede.gobex.es/SEDE/), donde hay que localizar el trámite "**[Ayudas](https://prusede.gobex.pri/SEDE/tramites/MisTramites.jsf)  destinadas a fomentar el [empleo estable y reducir los costes laborales de las empresas en](https://prusede.gobex.pri/SEDE/tramites/MisTramites.jsf)  [Extremadura](https://prusede.gobex.pri/SEDE/tramites/MisTramites.jsf)**", para ello en el menú "Principal" sobre la entrada "Trámites" y buscar el trámite indicado en la lista que se nos muestra.

Podemos hacer también uso del "**Buscar trámites**" (recomendamos teclear "**costes laborales**" en el apartado "Texto" del buscador) o bien desplazarnos página a página hasta dar con el trámite "Solicitud de ayudas para el fomento de la contratación indefinida".

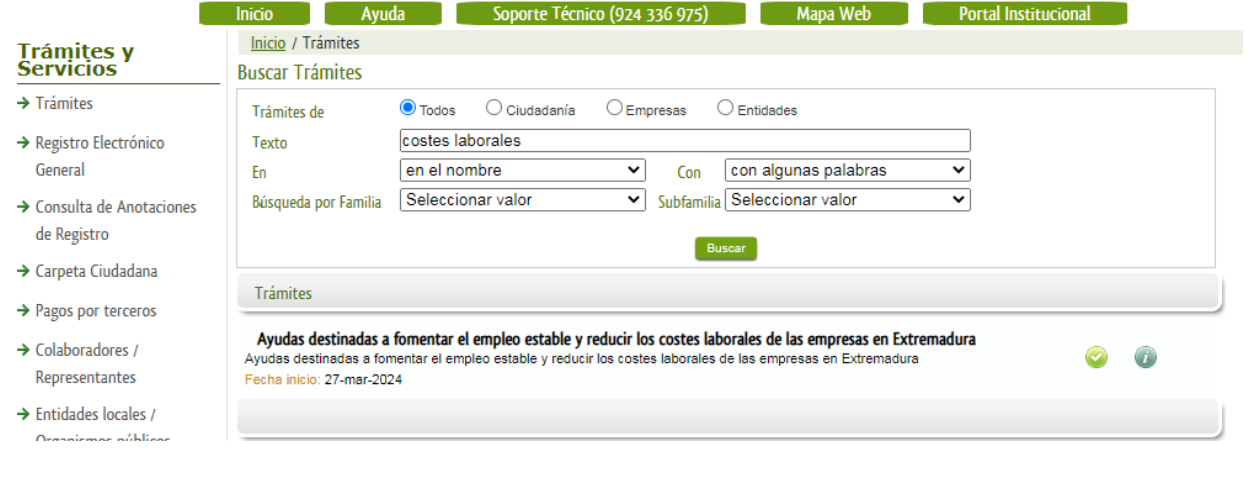

*Página 3 de 24*

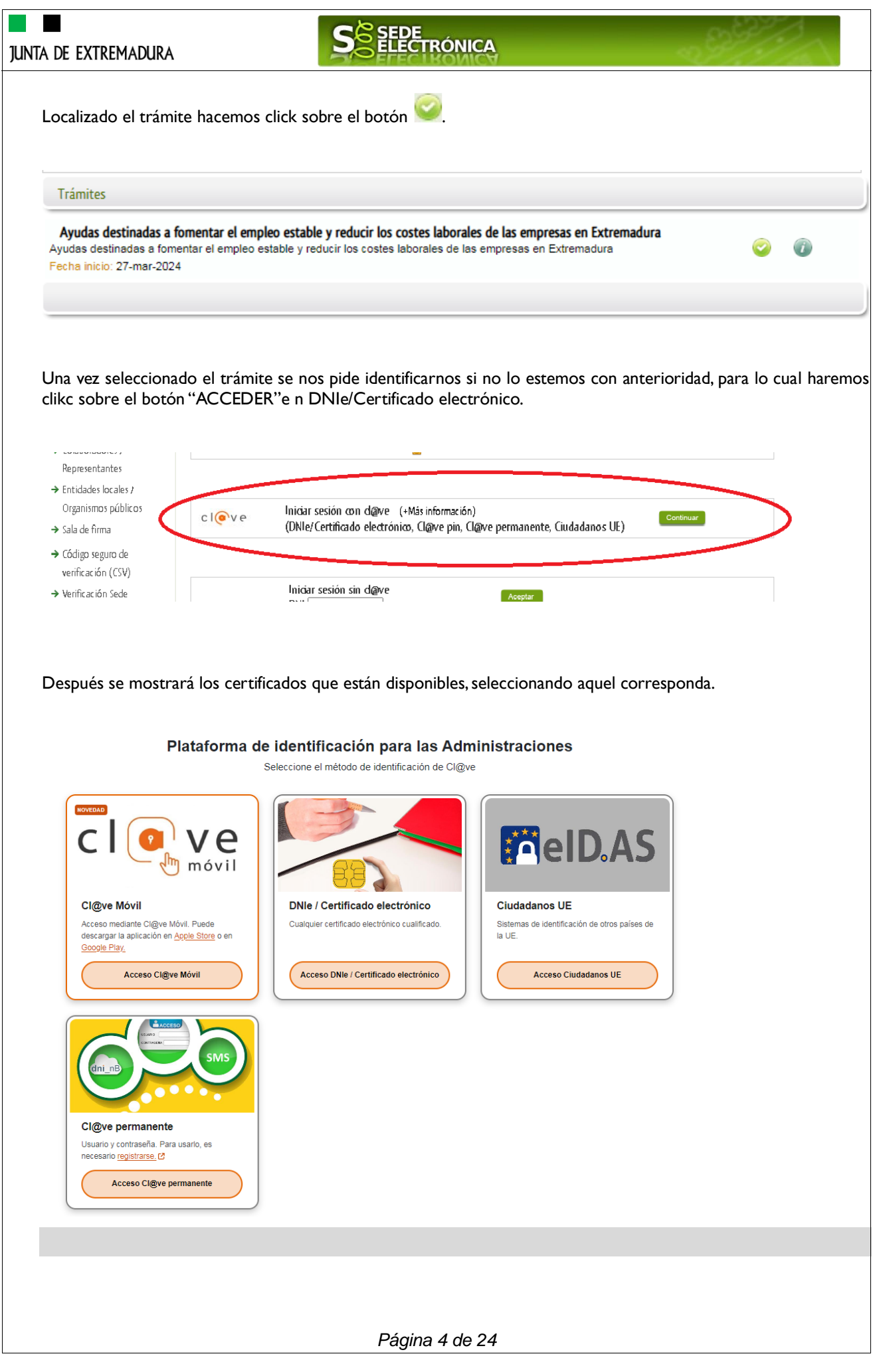

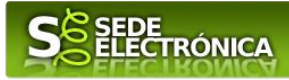

#### **2.1. CUMPLIMENTACIÓN DEL FORMULARIO.**

Tras unos segundos en los que el sistema verifica los datos y si todo es correcto, aparecerá la primera página del formulario para realizar la SOLICITUD.

En el formulario se puede observar que hay campos con fondo en color blanco, verde, gris y rosado, con el siguiente significando:

Campos con fondo blanco: indica que esos campos pueden ser cumplimentados por el ciudadano, cuando proceda.

- Campo con fondo verde: datos obligatorios.

- Campo con fondo gris: datos que el ciudadano no tiene que cumplimentar, bien porque se rellenan automáticamente por la aplicación informática o bien porque no procede según el caso.

- Campo con fondo rosado: aparece cuando se intenta avanzar de página en la cumplimentación de la comunicación y falta algún dato que tiene carácter obligatorio.

Al pie de las páginas aparecen una serie de botones que permiten:

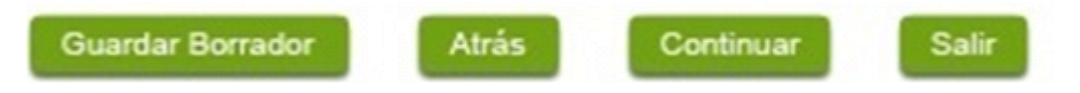

- **GUARDAR BORRADOR:** En el proceso de cumplimentación de la comunicación se podrá guardar en estado borrador, mediante el botón "Guardar Borrador" y continuar con la tramitación de la misma en cualquier otro momento. Para el borrador, habrá que acceder al apartado "Mis borradores". Mientras la Comunicación se encuentre como borrador puede ser modificada, pero no será modificable una vez firmada electrónicamente.

- **CONTINUAR:** Para pasar a la siguiente página de la comunicación. En ese momento puede aparezca un mensaje indicándonos si alguno de los valores introducidos en esa página no es correcto o si se ha detectado un campo obligatorio no se ha rellenado, apareciendo estos con fondo rosado.

- **SALIR:** Para abandonar la cumplimentación del trámite pulsaremos este botón. En el caso de no estar firmada la comunicación, al salir no se guardan los datos introducidos, por lo cual, si queremos preservar los datos ya indicados, sería preciso guardar el borrador según lo indicado el botón "**Guardar Borrador".** .

- **ATRÁS:** Para volver a la página anterior.

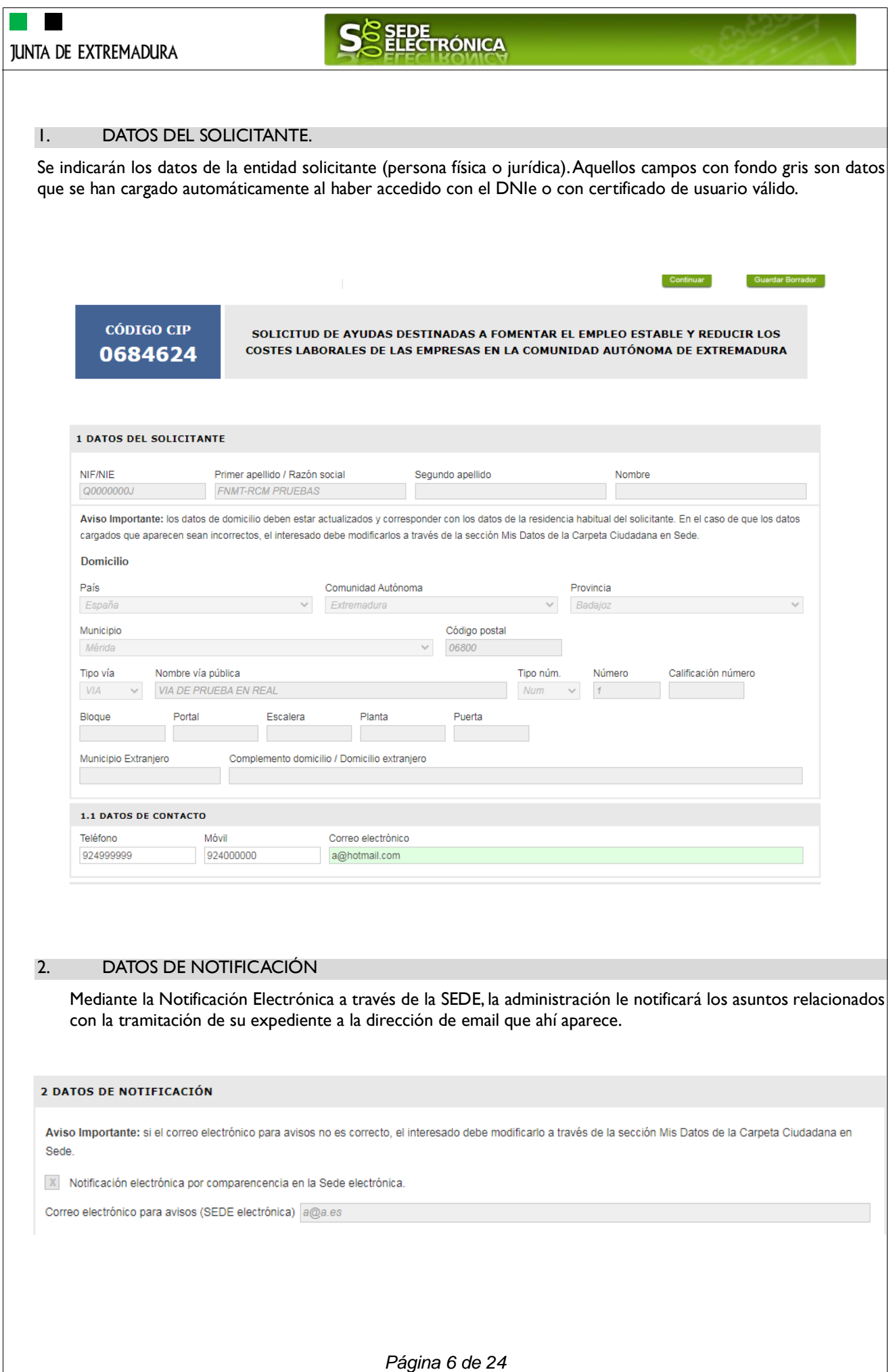

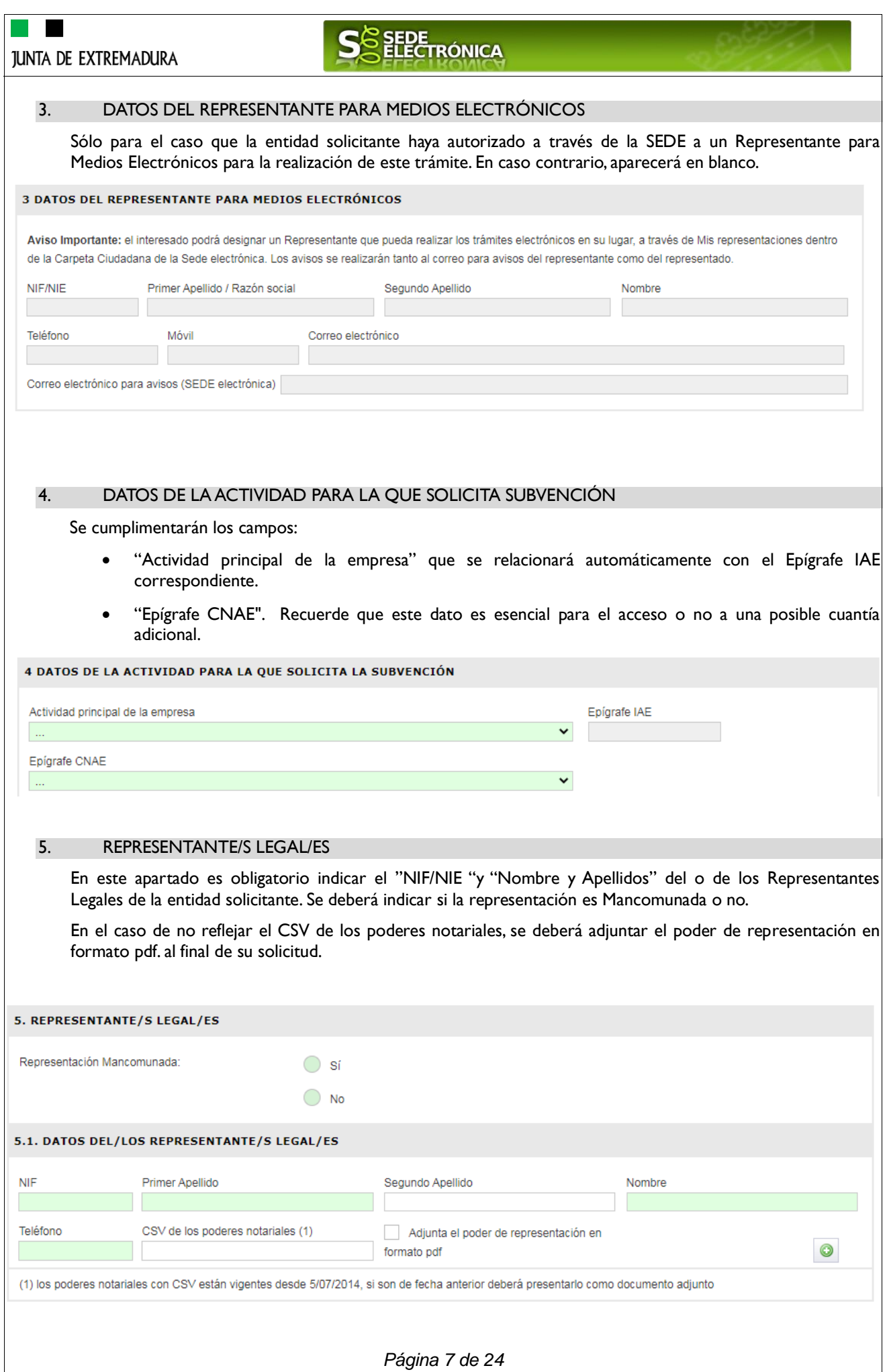

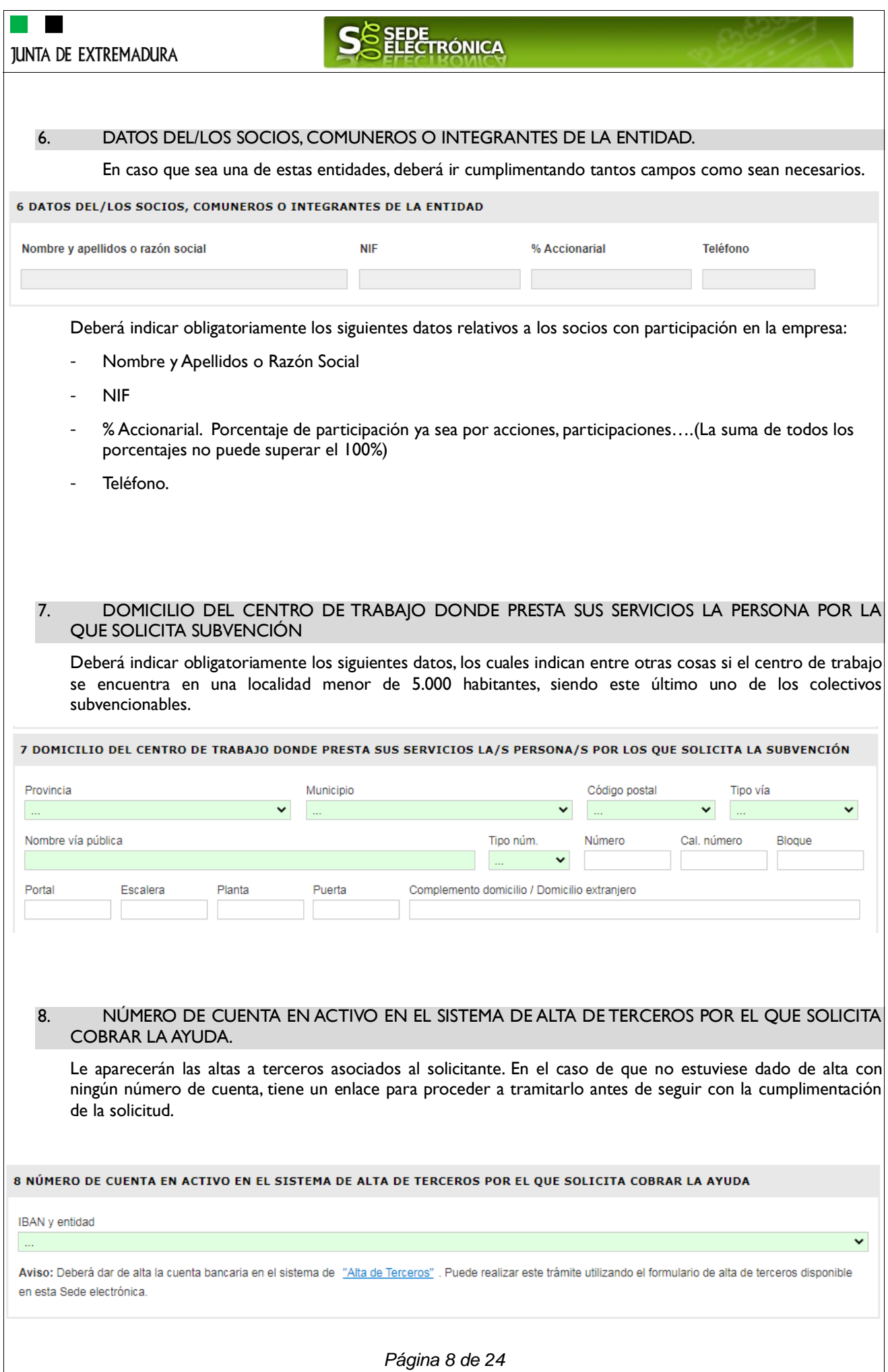

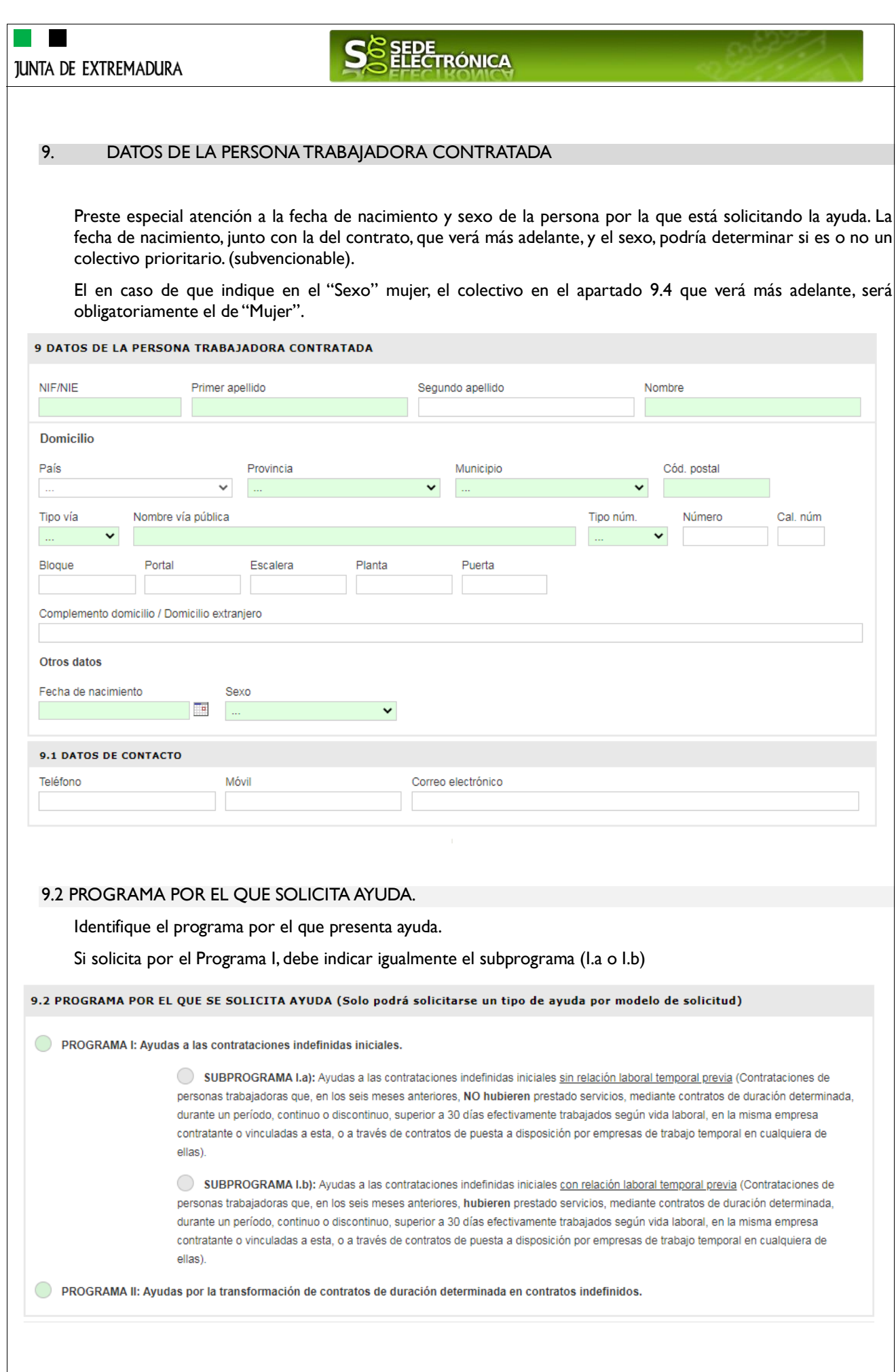

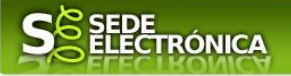

#### 9.3 DATOS DEL CONTRATO.

- Si ha seleccionado previamente Programa II, deberá cumplimentar los campos "Fecha inicio del contrato de duración determinada" y "Código del contrato de duración determinada".
- "Porcentaje de la jornada de trabajo" que obligatoriamente debe estar entre el 50% y el 100%.
- "Remuneración bruta anual según contrato (incluidas pagas extraordinarias)". Lo indicado en este apartado, junto con el porcentaje de jornada, determinará la remuneración anual bruta a jornada completa, el tramo en el que se encuentra y con ello la cuantía de ayuda solicitada (sin incluir aún las cuantías adicionales)

Recuerde que si se acreditara la inexactitud, falsedad u omisión, de carácter esencial, de cualquier dato o información que se haya incorporado a la declaración responsable, o la no presentación de la documentación que sea en su caso requerida para acreditar el cumplimiento de lo declarado, determinará la imposibilidad de continuar con el ejercicio del derecho a la subvención desde el momento en que se tenga constancia de tales hechos, sin perjuicio de las responsabilidades penales, civiles o administrativas a que hubiera lugar.

Recuerde que también procederá el reintegro total del importe de la subvención percibida y la exigencia del interés de demora que corresponda si se acreditara la inexactitud, falsedad u omisión, de carácter esencial, de cualquier dato o información que se haya incorporado a la declaración responsable, o la no presentación de la documentación que sea en su caso requerida para acreditar el cumplimiento de lo declarado.

- "Cálculo de remuneración bruta anual completa". Es el resultado de los dos campos anteriores y que determina el tramo.
- "Convenio colectivo aplicable". Indique el convenio colectivo aplicable.

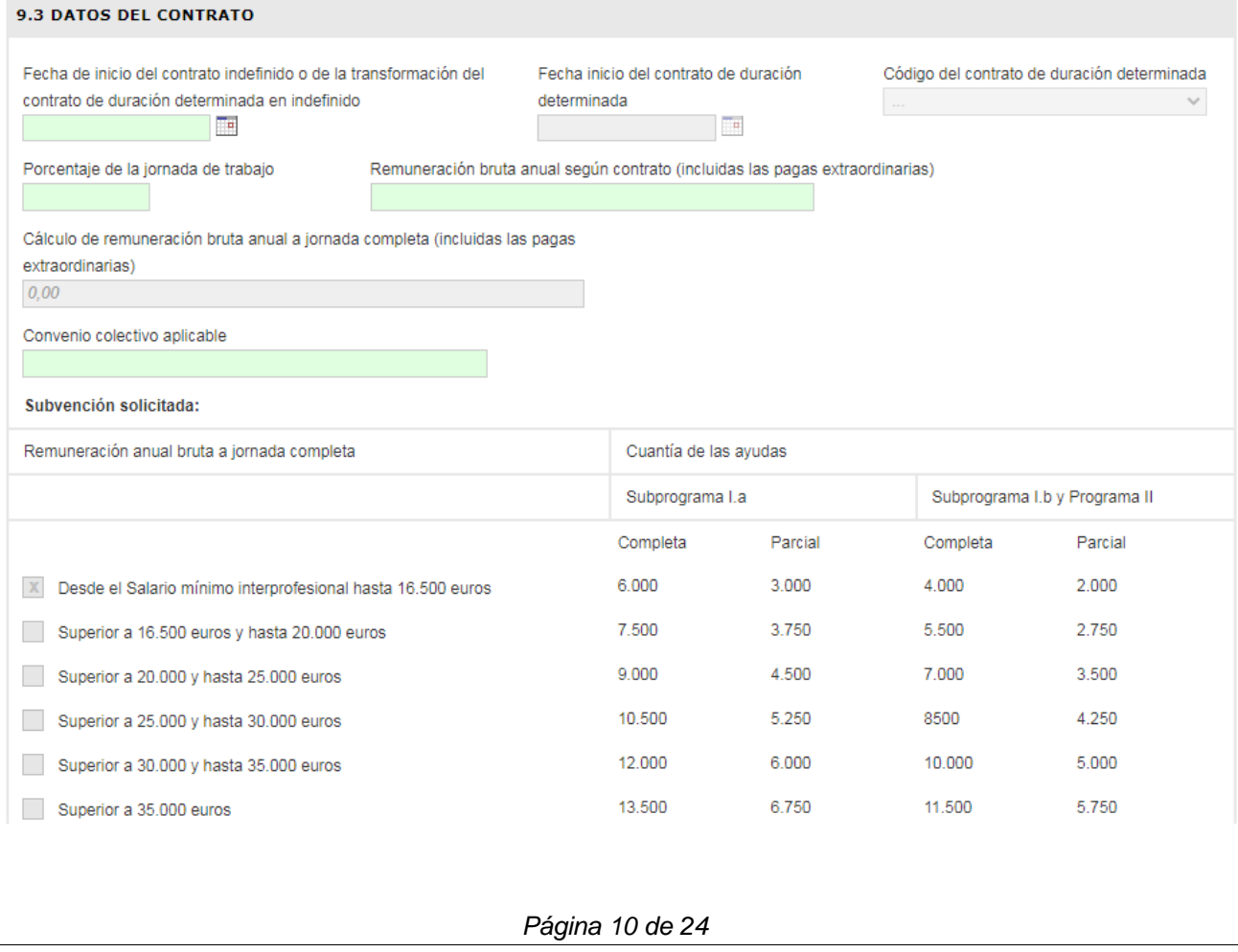

# SEDE<br>ELECTRÓNICA

#### 9.4 COLECTIVO PRIORITARIO POR EL QUE SE SOLICITA SUBVENCIÓN.

Seleccione el colectivo por el que solicita la ayuda. Recuerde que si previamente (9 Datos de la persona trabajadora contratada), ya indicado como sexo mujer, obligatoriamente el colectivo prioritario será "Mujer".

Si selecciona "Hombre menor de 30 años" u "Hombre mayor de 45 años" y si según la fecha de nacimiento indicada y fecha de alta/transformación, no correspondiese a ese colectivo, le daría error al pasar al siguiente nivel de la solicitud.

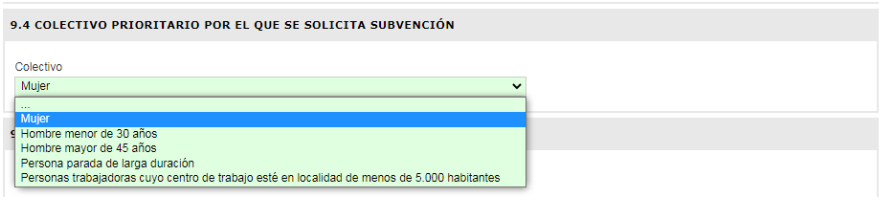

#### 9.4 COLECTIVO PRIORITARIO POR EL QUE SE SOLICITA SUBVENCIÓN

Colectivo Mujer

### 9.5 SOLICITUD DE CUANTÍA ADICIONAL.

Indique si solicita por una cuantía adicional. Haga caso a los mensajes que le pueden ir apareciendo, que le invitar a comprobar si realmente tiene derecho a esa cuantía adicional.

 $\checkmark$ 

La solicitud de una cuantía adicional a la que no tiene derecho, retrasará la resolución de su expediente, al ser necesario el inicio de un trámite de audiencia.

#### 9.5 SOLICITUD CUANTÍA ADICIONAL

Primera contratación indefinida que formalice la persona trabajadora autónoma.

Contratación con una persona que accede por primera vez al mercado de trabajo.

Empresa socialmente responsable.

Empresa con Plan de Igualdad de Género

Entidad desarrolla actividad prioritaria.

Mujer víctima de violencia de género

### 9.6 SOLICITUD DE CUANTÍA TOTAL.

Este apartado es el resultado del programa, jornada, remuneración bruta anual y cuantías adicionales.

#### 9.6. SOLICITUD CUANTIA TOTAL

Según los datos señalados, solicito una ayuda por un total de  $0,00$ 

*Página 11 de 24*

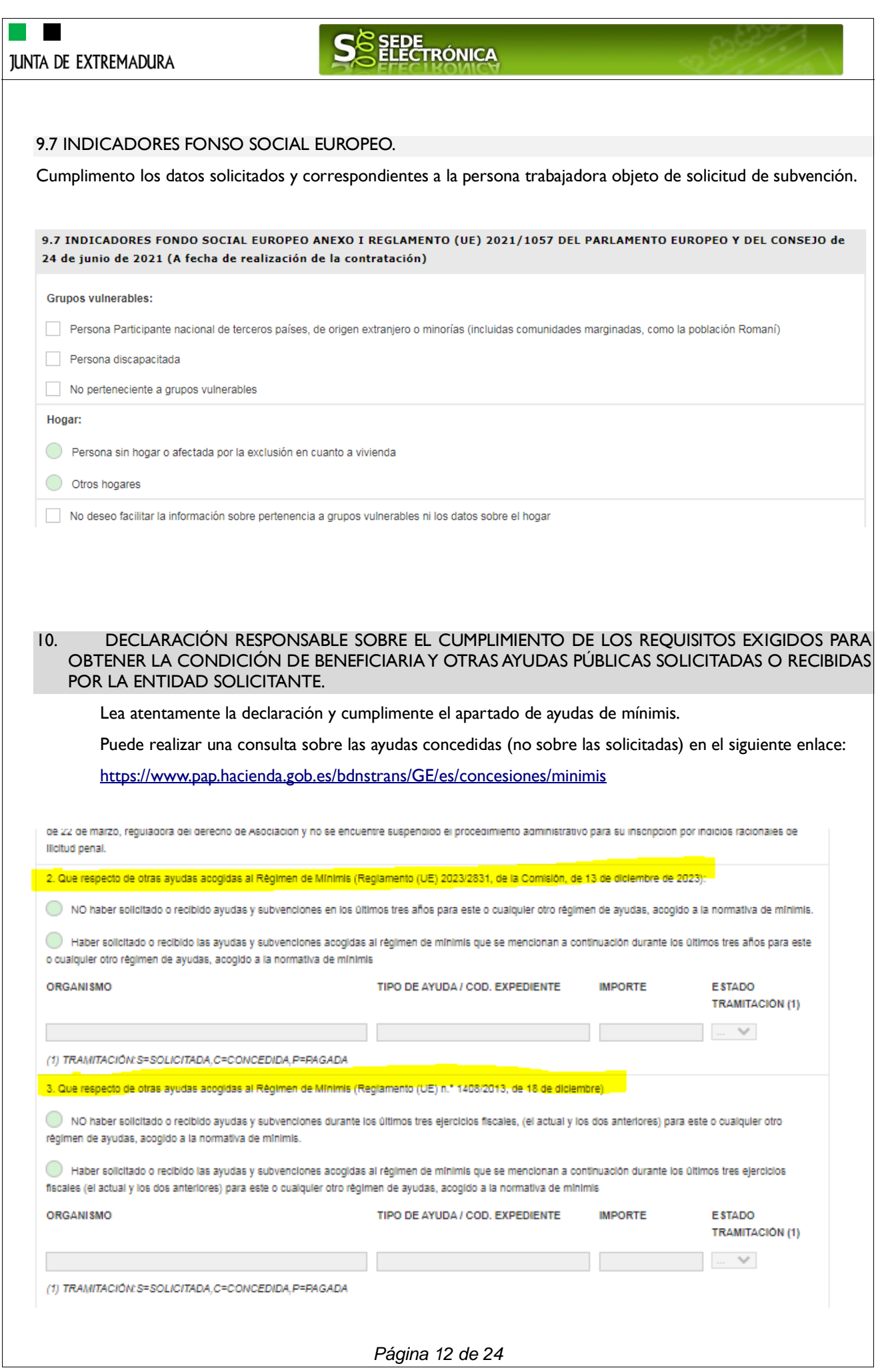

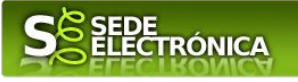

#### 11. DECLARACIÓN EXPRESA Y RESPONSABLE DE LA ENTIDAD SOLICITANTE SOBRE LOS REQUISITOS Y EXCLUSIONES DEL DECRETO REGULADOR

Lea atentamente la declaración sobre los requisitos y exclusiones antes de continuar con su solicitud.

#### 12. DECLARACIÓN EXPRESA Y RESPONSABLE DE LA ENTIDAD SOLICITANTE SOBRE ACEPTACIÓN DE LA SUBVENCIÓN Y LAS OBLIGACIONES IMPUESTAS POR EL DECRETO REGULADOR

Lea atentamente la declaración sobre la aceptación de la subvención y las obligaciones antes de continuar con su solicitud.

#### 13. COMPROBACIONES DE LA ADMINISTRACIÓN (SOLO RELLENAR CUANDO LA ENTIDAD SE OPONGA A QUE EL ÓRGANO GESTOR REALICE LA CONSULTA DE OFICIO)

En el caso de que se oponga a cualquiera de estas consultas, deberá motivarla y al final de la solicitud deberá aportar el documento referido obligatoriamente.

13 COMPROBACIONES DE LA ADMINISTRACIÓN (SOLO RELLENAR CUANDO LA ENTIDAD SE OPONGA A QUE EL ÓRGANO GESTOR **REALICE LA CONSULTA DE OFICIO)** 

#### 13.1. VERIFICACIÓN DE DATOS PERSONALES DEL SOLICITANTE Y PERSONA FÍSICA Y/O DEL REPRESENTANTE LEGAL DEL SOLICITANTE EN CASO **DE PERSONA JURÍDICA**

La Administración competente de la tramitación de este procedimiento que incluye una actividad de tratamiento de datos personales, tiene atribuida la potestad de verificación de los datos personales del solicitante en el caso en que la entidad solicitante sea una persona física o de la persona que ostente la representación legal en el caso en que la entidad solicitante sea una persona iurídica, manifestados en esta solicitud en virtud de la Disposición adicional octava de la Ley Orgánica 3/2018, de 5 de diciembre, de Protección de Datos Personales y garantías de los derechos digitales.

13.2 OPOSICIÓN A LA CONSULTA DE OFICIO POR EL ÓRGANO GESTOR DE DATOS Y DOCUMENTOS (SOLO RELLENAR CUANDO LA ENTIDAD SE OPONGA A QUE EL ÓRGANO GESTOR REALICE LA CONSULTA DE OFICIO)

De acuerdo a lo dispuesto en el artículo 28.2 de la Ley 39/2015, de 1 de octubre, las administraciones públicas podrán recabar o verificar los datos que a continuación se relacionan. Si manifiesta su oposición a que la Dirección General competente en materia de fomento de empleo efectúe dicha comprobación, deberá ejercitar la oposición por tratamiento concreto y en base a motivos derivados de su situación personal, quedando condicionada la tramitación del procedimiento a la aportación, por su parte, de la documentación actualizada que acredita el cumplimiento de los requisitos

La representación legal de la entidad solicitante, que presenta y firma esta solicitud:

Se opone a que el SEXPE consulte la vida laboral de la entidad, relativa a todos los códigos de cuenta de cotización, por los motivos derivados de mi situación personal: (Especificar motivo a continuación)

Aportando la vida laboral de la entidad, relativa a todos los códigos de cuenta de cotización.

Se opone a que el SEXPE solicite y recabe el documento que acredite el poder de representación ante la Administración, por los motivos derivados de mi situación personal: (Especificar motivo a continuación)

Aportando el documento que acredite el poder de representación ante la Administración.

Declara que la persona contratada se opone a que el SEXPE solicite y recabe el informe relativo a los datos de su vida laboral, tanto para la tramitación de la ayuda como para el control de las obligaciones: (Especificar motivo a continuación)

Aportando informe de la vida laboral del trabajador por el que se solicita subvención.

*Página 13 de 24*

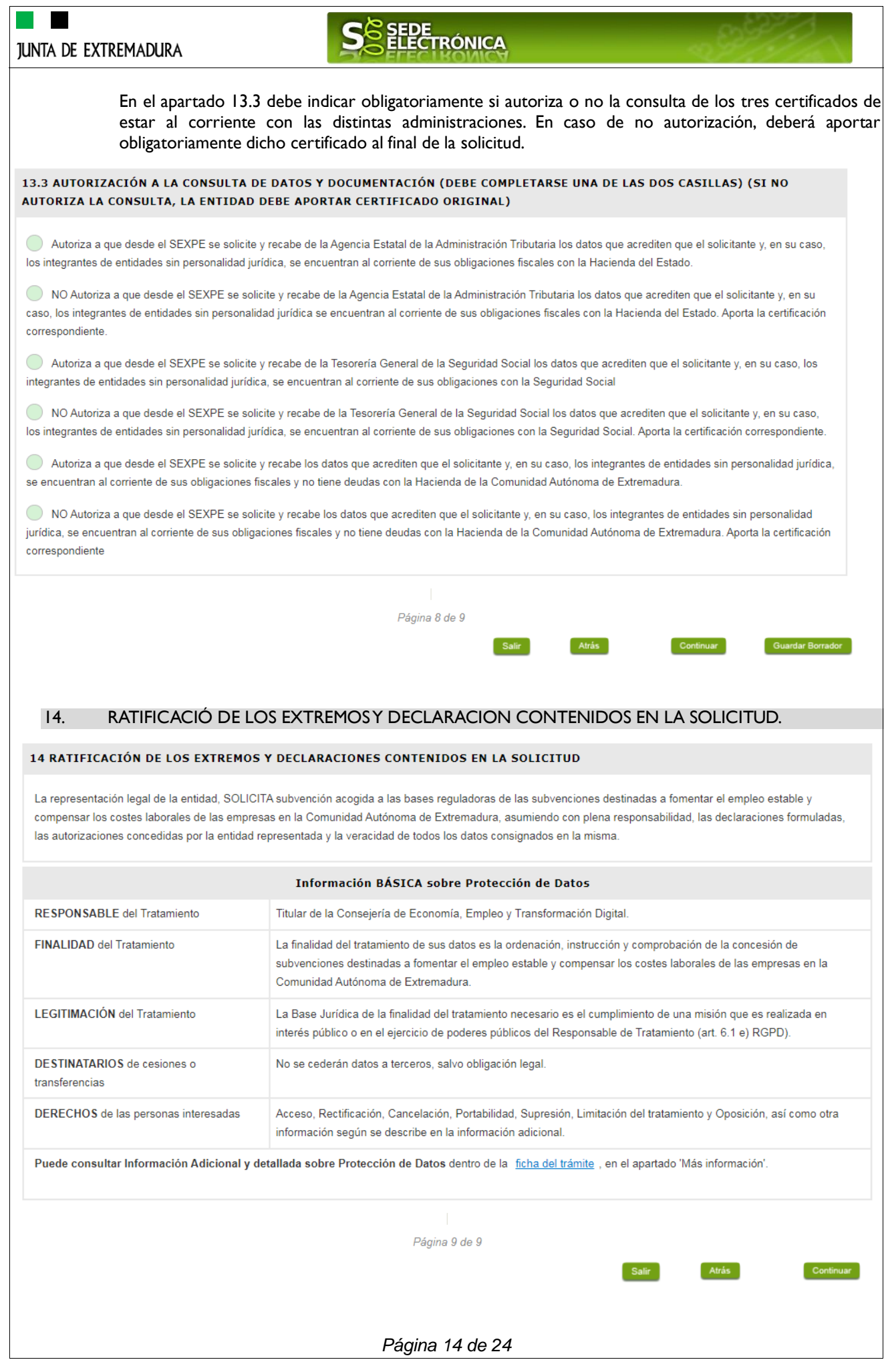

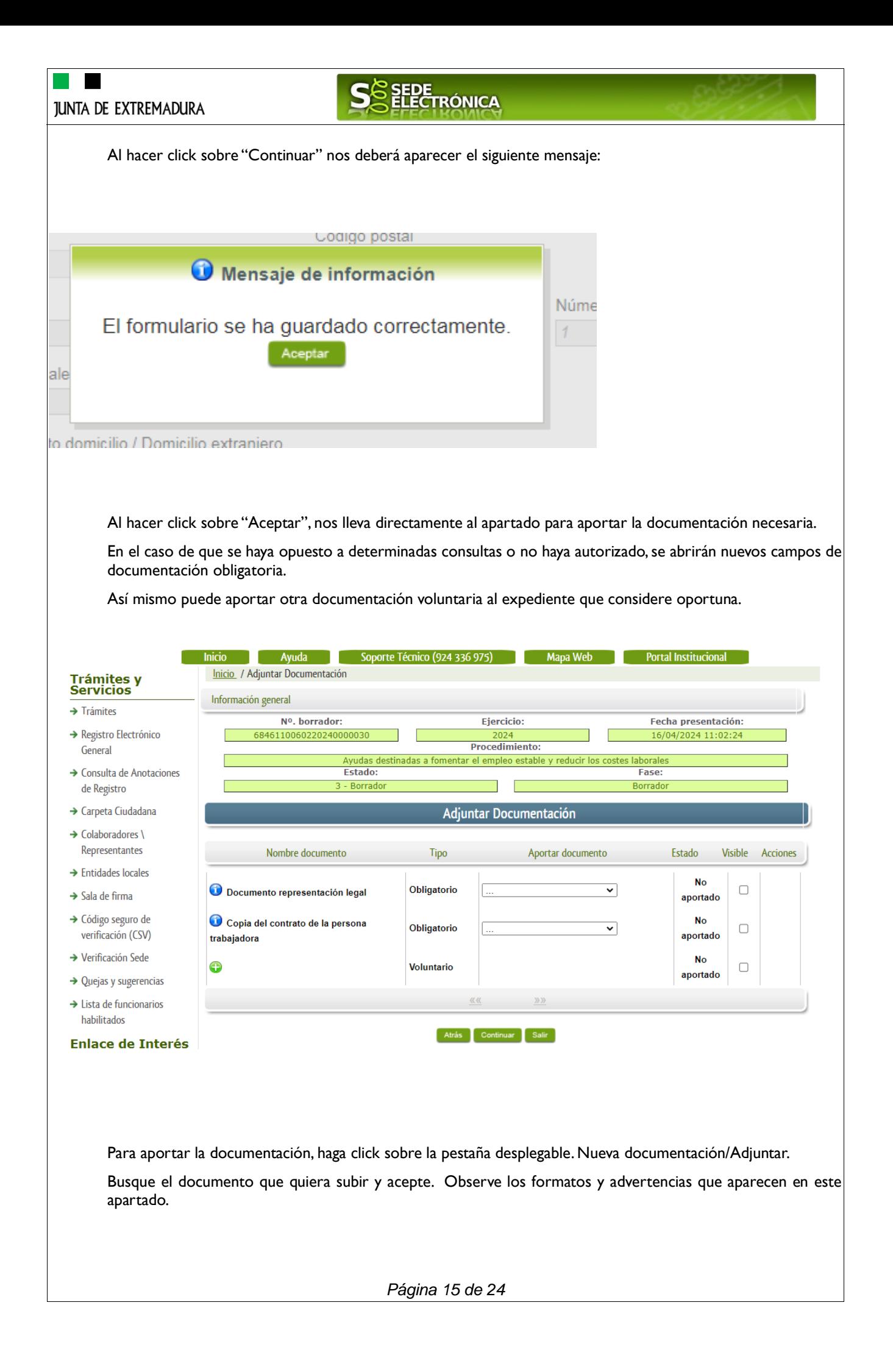

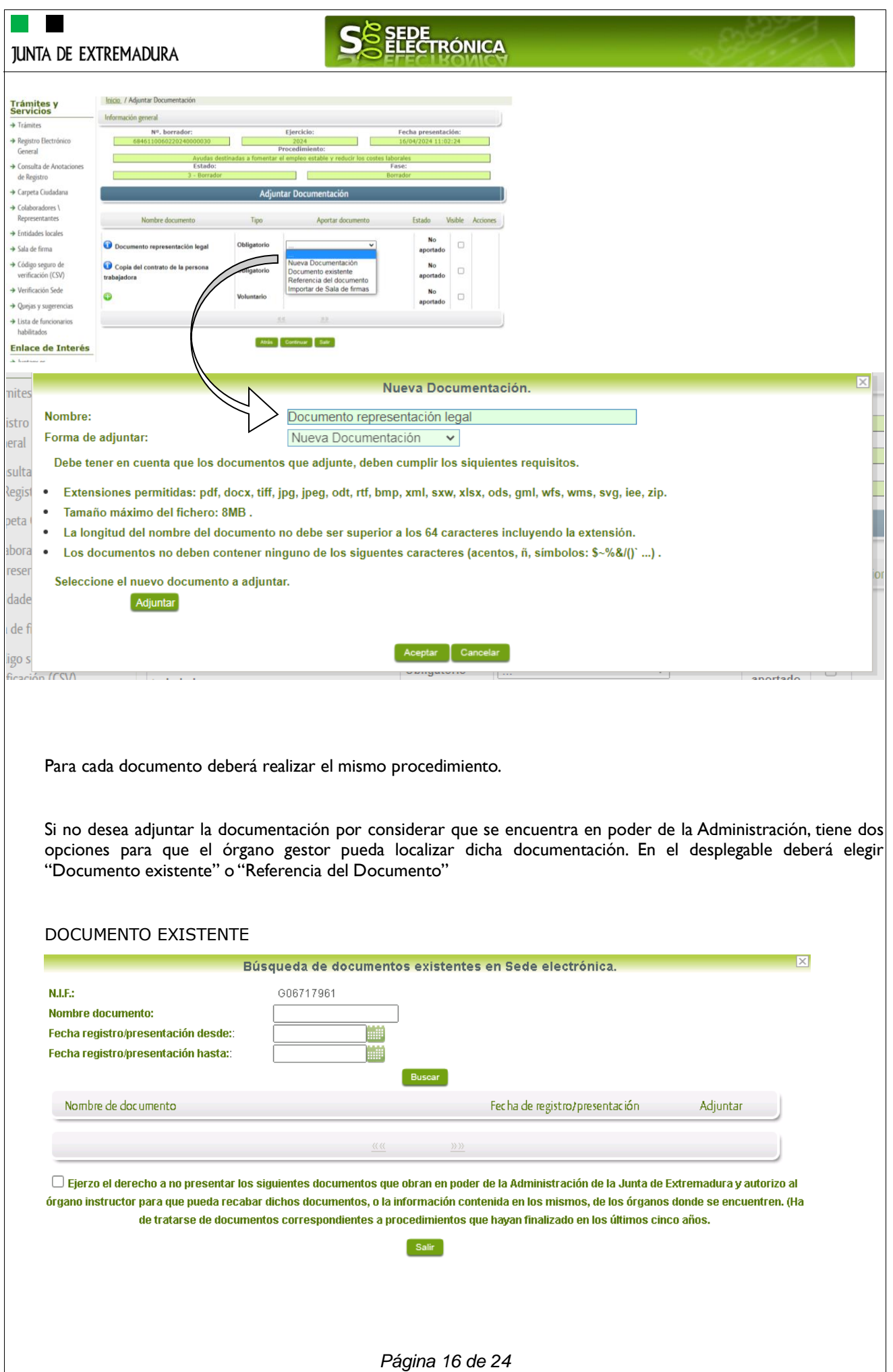

**The Co** 

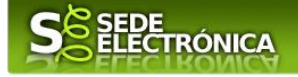

### REFERENCIA DEL DOCUMENTO

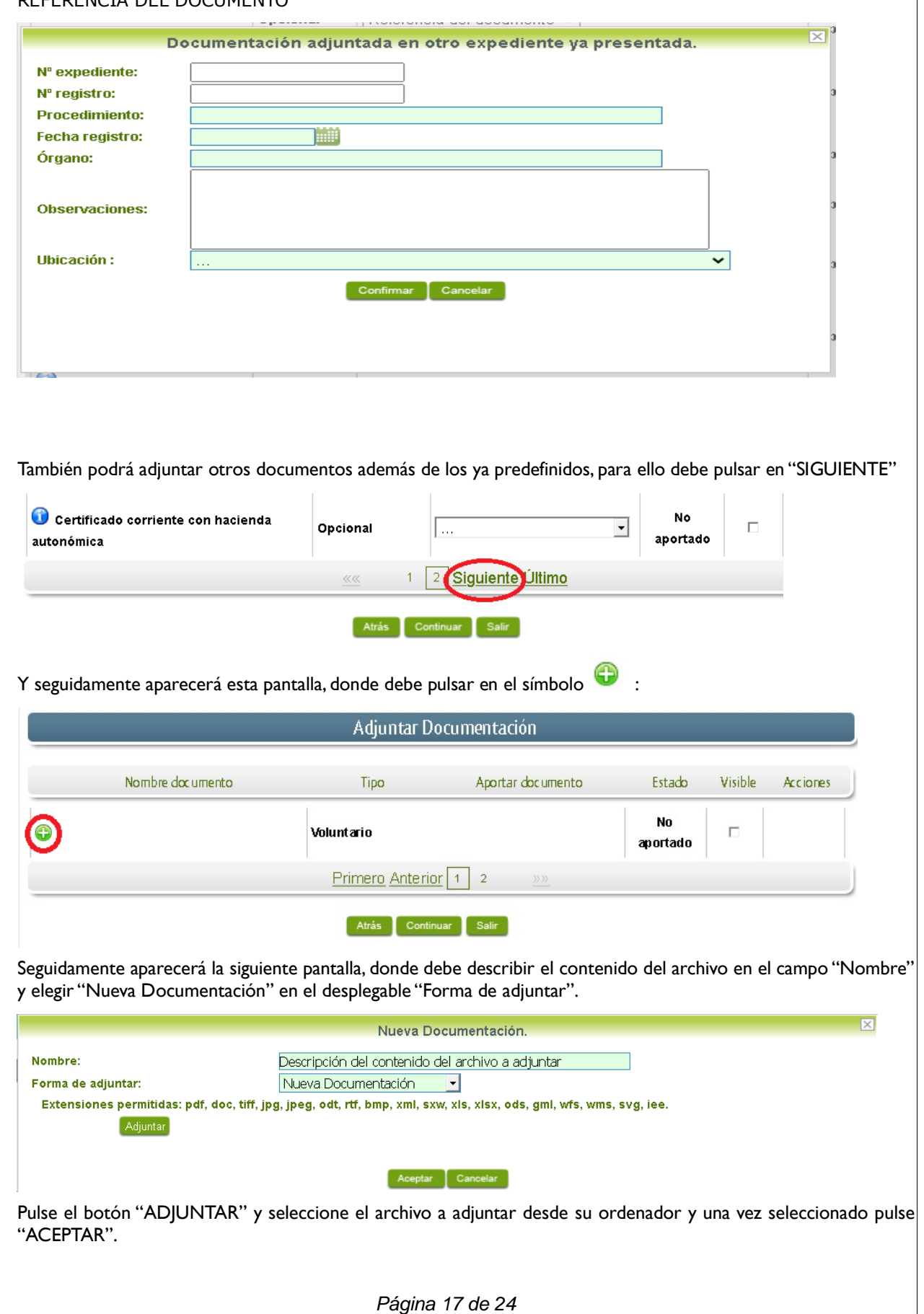

### ٠ S<sup>S</sup>EDE<br>ELECTRÓNICA **JUNTA DE EXTREMADURA**

Para cada documento que desee adjuntar deberá realizar el mismo procedimiento.

Si se advierte que el documento ya adjuntado no es el correcto, se puede eliminar pulsando sobre el botón **fina** 

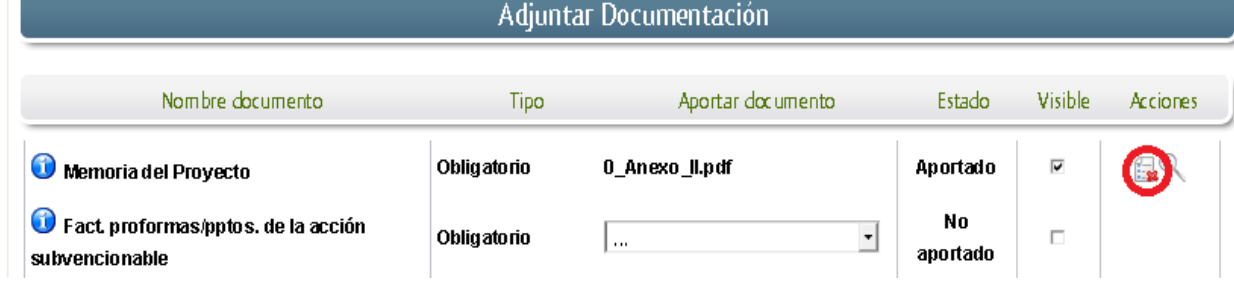

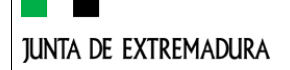

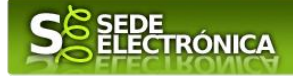

# 2.2. FIRMAY REGISTRO DE LA SOLICITUD.

Una vez completado el formulario y adjuntado la documentación correspondiente, debe marcar el botón "CONTINUAR".

De este modo, pasamos a la pantalla en la que se muestra el formulario de la SOLICITUD en formatos PDF.

Los datos que se muestran en el PDF son los indicados en la primera fase de cumplimiento del modelo y en la segunda fase de adjuntar documentación.

Se podrá comprobar que los datos introducidos en la solicitud y la tabla de documentos adjuntos que ser reflejan en la última página del PDF. De no ser correcto, podemos rectificar pulsado en el botón "ATRÁS".

Si todo está correcto pulsaremos en "FIRMAR Y REGISTRAR", se irán mostrando una serie de pantallas como consecuencia de la conexión a la aplicación con @utofirma, debiendo indicar bien ejecutar, permitir o aceptar según proceda en los distintos mensajes emergentes que aparecerán.

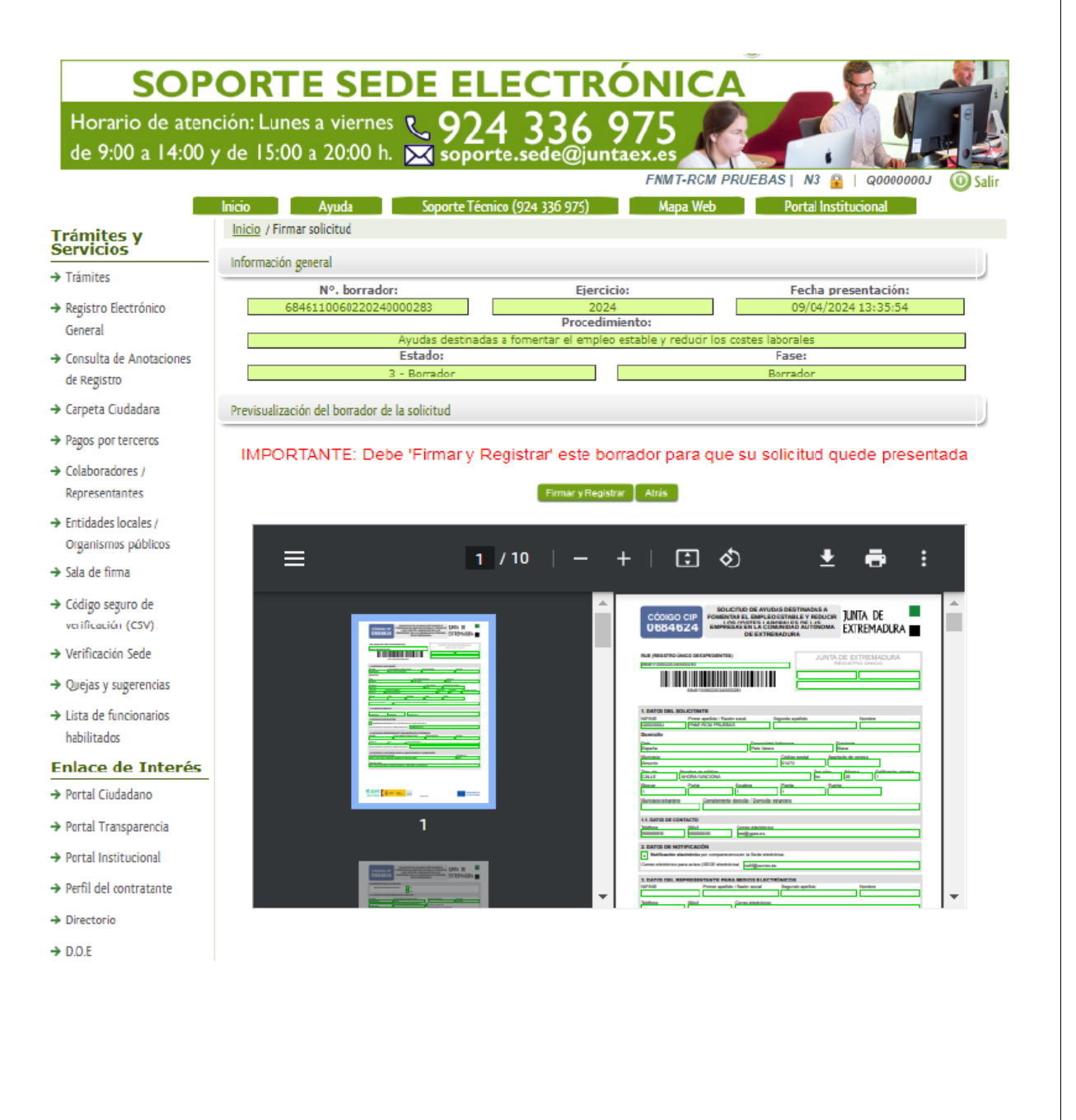

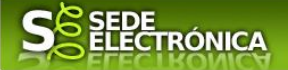

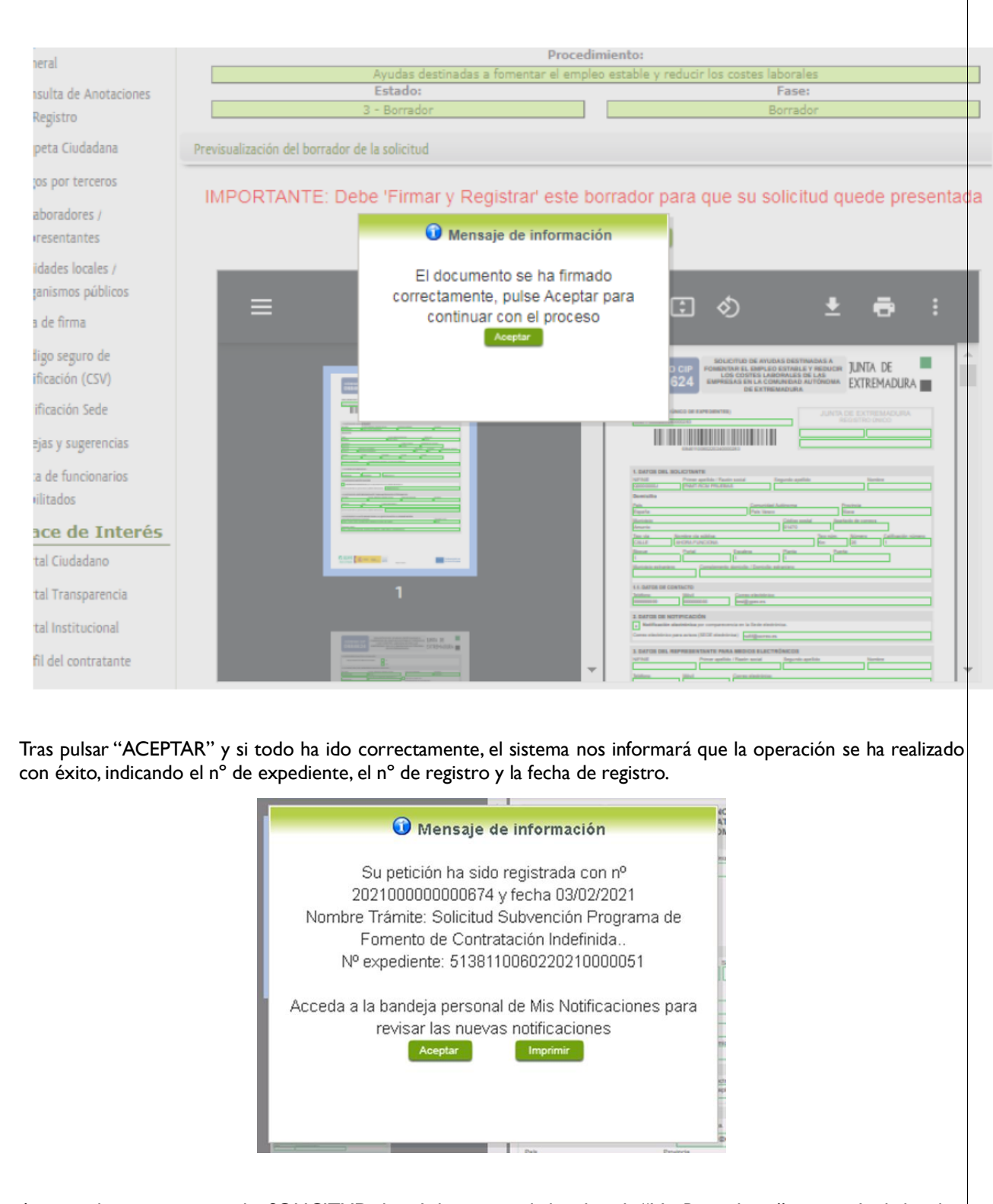

A partir de este momento la SOLICITUD dejará de estar en la bandeja de "Mis Borradores" y pasará a la bandeja de "Mis Expedientes".

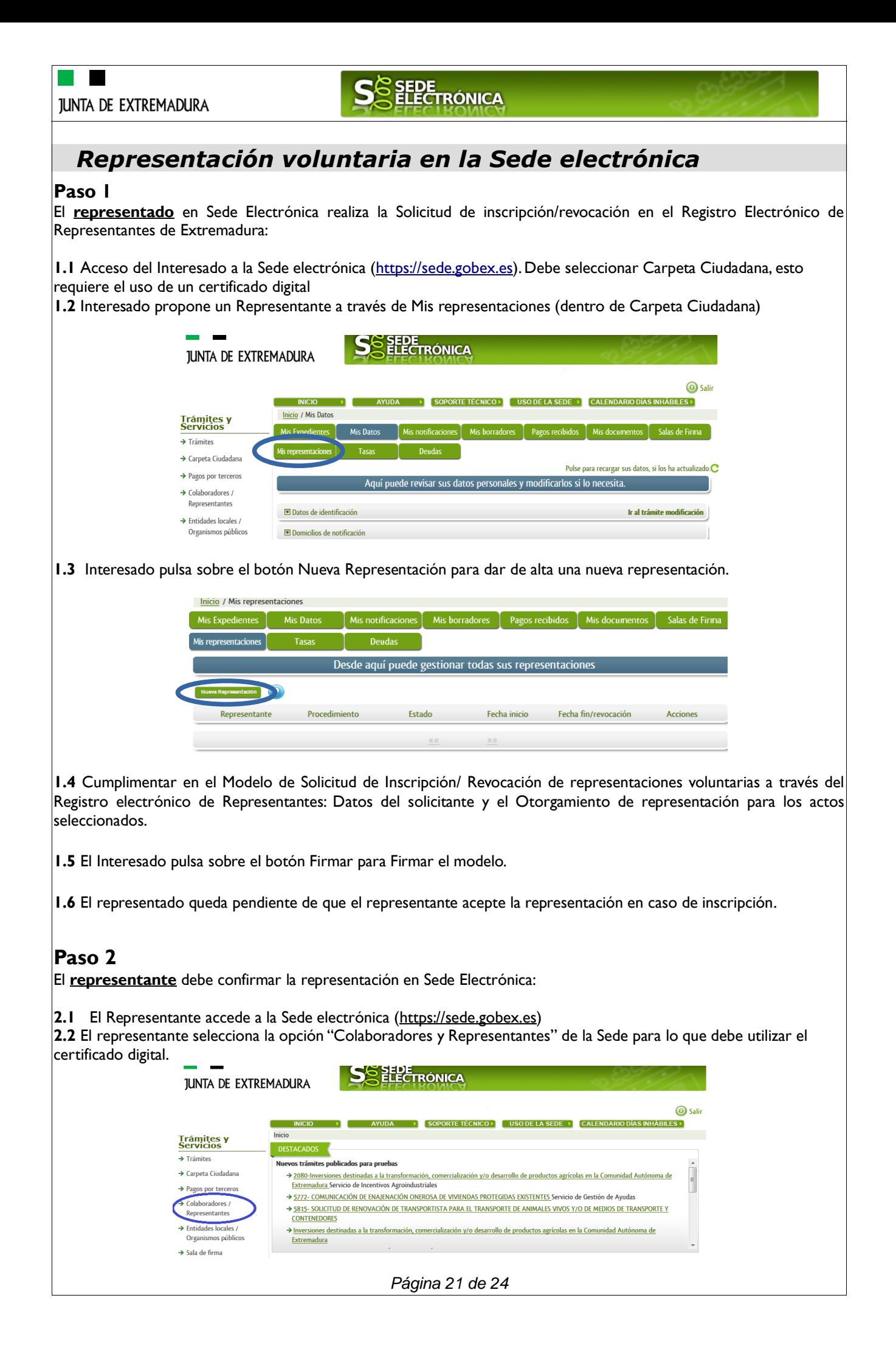

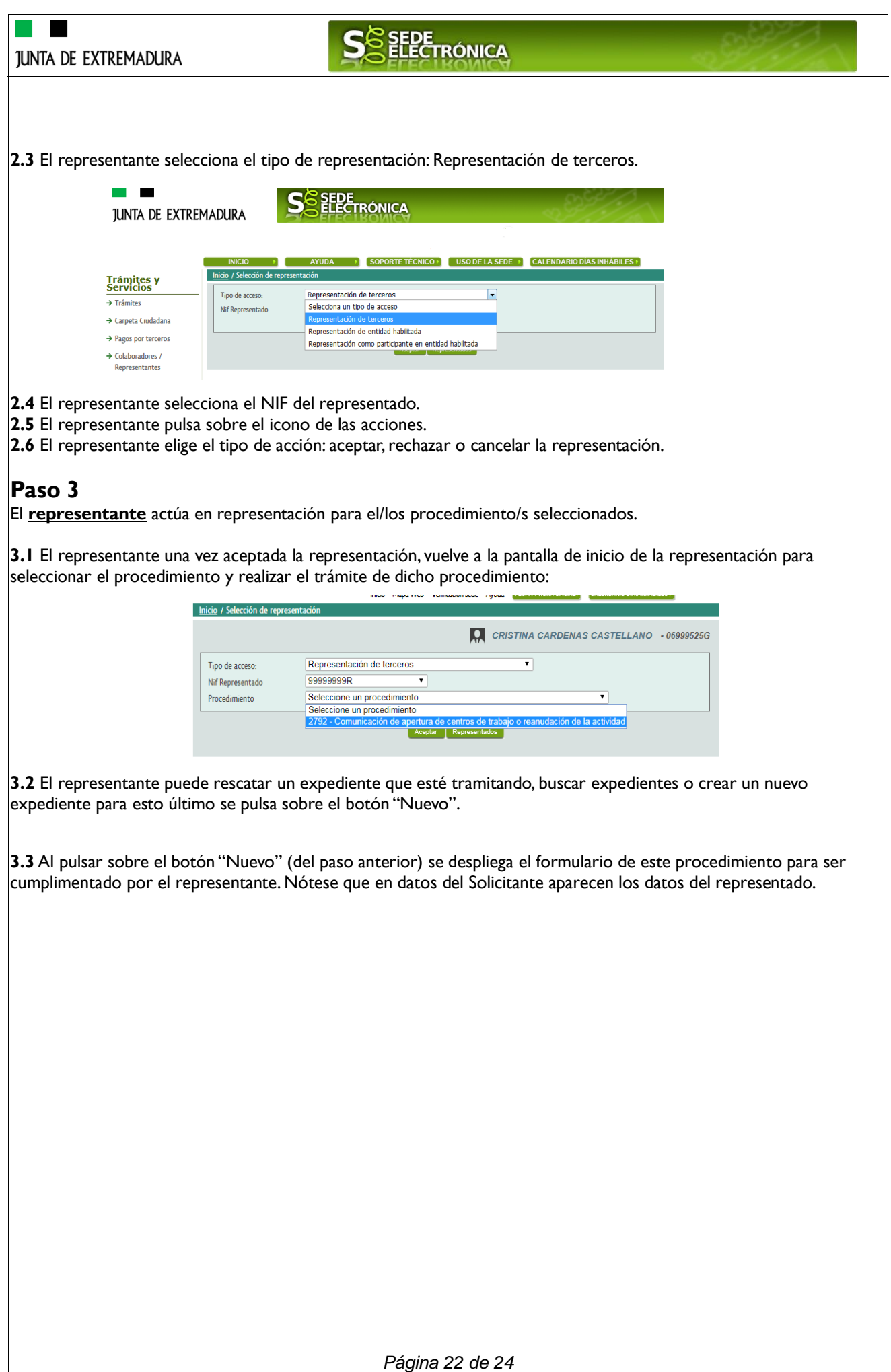

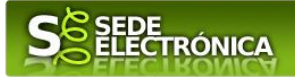

### <span id="page-22-0"></span>*Firmar y enviar la solicitud*

El proceso de firma de la solicitud es la última fase para su presentación. En este proceso se mostrarán los datos indicados en la fase de creación de la solicitud, en una versión pdf apta para su impresión o guardado.

Se podrá comprobar que los datos son correctos y no hay errores. Para firmar la declaración, basta con pulsar el botón "Firmar y Registrar". Aparecerá la firma asociada a nuestro certificado, se pulsará aceptar y la firma del documento se lleva a cabo mostrando al finalizar el proceso un panel informativo sobre el resultado de la operación.

Tras esta operación nuestra SOLICITUD se encontrará REGISTRADA y firmada en la SEDE electrónica.

# SEDE<br>ELECTRÓNICA

# *ANEXO.*

# *FIRMA ELECTRÓNICA*

Para conocer más sobre la firma electrónica y sus usos, puede visitar la página<https://firmaelectronica.gob.es/Home> donde se explica con todo tipo de detalle todo lo referente a la firma electrónica.

# *DNIe Y CERTIFICADO DIGITAL*

### *1. Certificado digital*

Para obtener el certificado digital, hay que acceder a la siguiente url: <https://www.sede.fnmt.gob.es/certificados> En esta sección, encontrará toda la información referente a la obtención y gestión de los Certificados Digitales que ofrece la Fábrica de Moneda y Timbre – Real Casa de la Moneda.

En la parte izquierda de la página existe un menú con los pasos a seguir para obtener el certificado digital, en función del tipo de ente.

#### *2. DNIe*

Accediendo a la siguiente url: <https://www.dnielectronico.es/PortalDNIe/> podrá conocer los pasos a seguir para obtener el DNIe, así como tener una guía básica y aprender a utilizar el DNIe.

## *CARPETA CIUDADANA*

La opción "Carpeta Ciudadana" del menú principal, es una visión de los procedimientos/expedientes asociados a nuestro perfil, así como las opciones que podemos realizar en cada caso.

- Existen los siguientes apartados:
	- Mis expedientes
	- Mis datos
	- Mis notificaciones
	- Mis borradores
	- Pagos recibidos
	- Mis documentos
	- Sala de firmas

#### *Mis expedientes*

En este apartado se mostrarán todos los expedientes asociados a nuestro perfil. Por cada expediente, se mostrará el trámite asociado, la fecha de creación, el estado actual y fase actual en la que se encuentra el expediente, y las opciones que podemos realizar: bien editar el expediente o mostrar un resumen del mismo.

#### *Mis datos*

Apartado para revisar los datos personales y modificarlos en caso necesario.

#### *Mis notificaciones*

Registro de notificaciones de los expedientes que han entrado en SEDE electrónica.

#### *Mis borradores*

Muestra los expedientes en estado borrador.

#### *Pagos recibidos*

Registro de los pagos recibidos con sus trámites, fechas, etc.

#### *Mis documentos*

Registro de todos los documentos registrados en SEDE hasta el momento actual. Existe la opción de descarga.

#### *Sala de firmas*

Gestión de las entradas de sala de firmas, para poder realizar las modificaciones necesarias. La sala de firmas se utiliza para aquellos documentos y solicitudes que deben ser firmados por varias personas.

*Página 24 de 24*